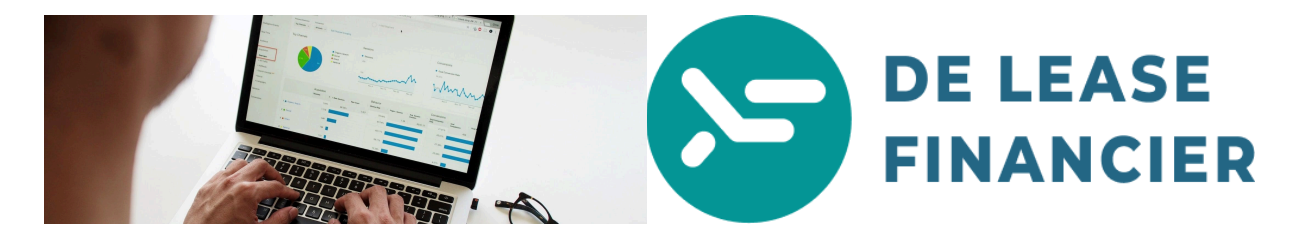

**Hulp bij het opvragen van uw BKR coderingen. Volg onderstaande stappen en deel uw bevindingen met uw De Lease Financier adviseur. Succes!**

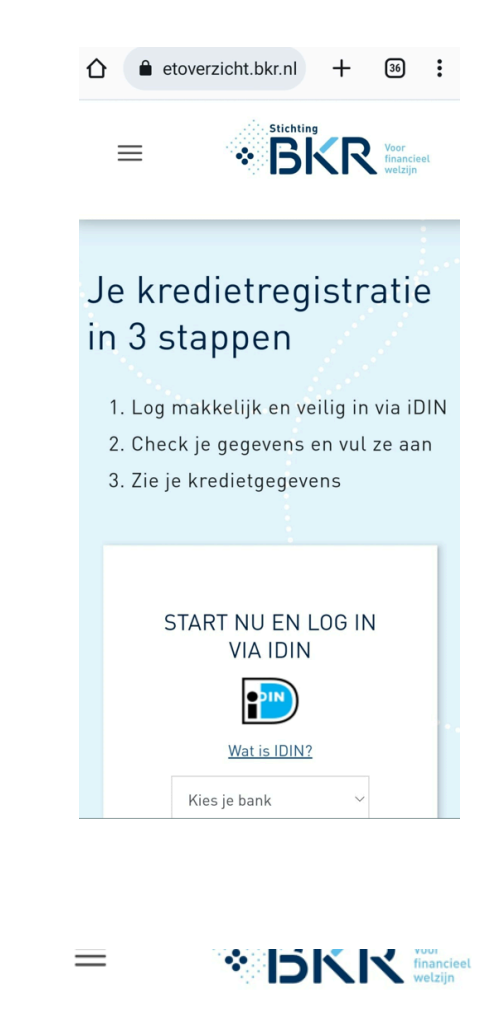

**Stap 2** Selecteer uw bank: *(gebruik hiervoor uw ''PRIVE'' bank)*

**Stap 1** Ga op uw telefoon naar:

<https://mijnkredietoverzicht.bkr.nl/inloggen>

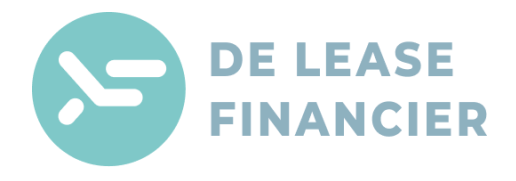

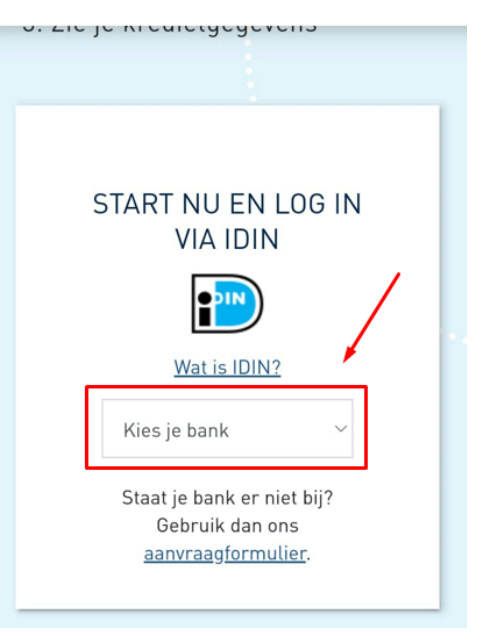

**Stap 3** U komt nu in uw ''internet bankieren'' omgeving. Log in met uw code of scanner. Na het inloggen kunt u uw gegevens bevestigen als deze juist zijn. *(zie afbeelding rechts)*

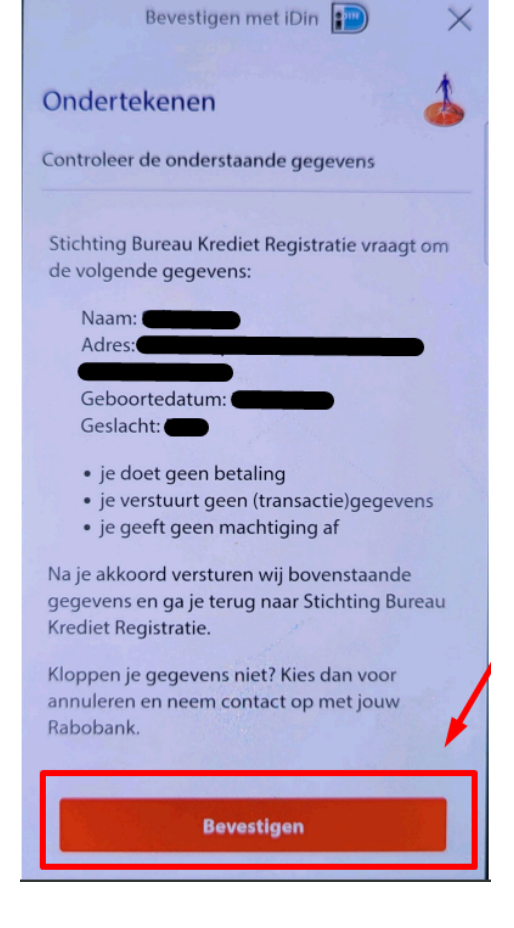

## Welkom bij je kredietgegevens

Je hebt hier online inzicht in je gegevens die bij BKR geregistreerd staan.

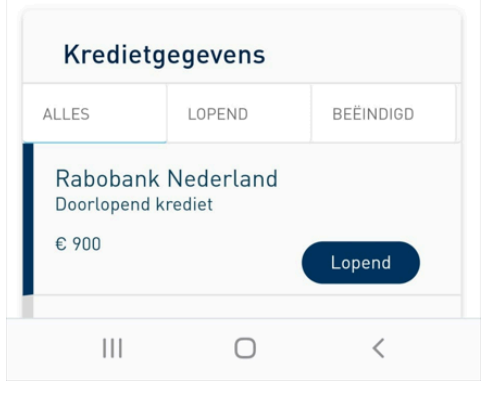

**Stap 4** Na bovenstaande bevestiging komt u in uw BKR overzicht. U ziet hier AL uw kredieten. Zowel lopende als beëindigde. Belangrijk is dat u de categorie "ALLES" Selecteert en een screenshot maakt van deze pagina. Zodat wij zicht hebben op alle registraties, zowel lopend als beëindigd. *(zie afbeelding rechts).*

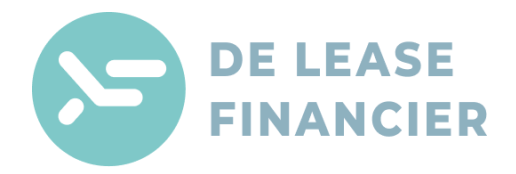

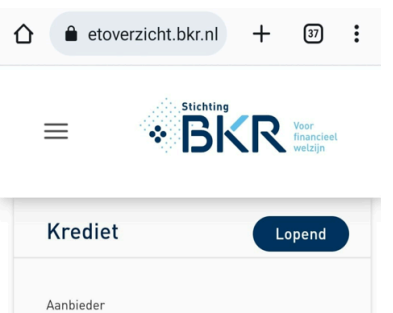

Rabobank Nederland

Doorlopend krediet <sup>6</sup>

**Collect Links In the website** 

Registratie datum  $25 - 4 - 2013$ Eerste aflossing  $15 - 4 - 2013$ Verwachte einddatum Werkelijke einddatum

 $£.900$ Contractnummer 130646342 Kredietsoort

Doorlopend krediet <sup>0</sup>

Registratie datum  $25 - 4 - 2013$ Eerste aflossing  $15 - 4 - 2013$ Verwachte einddatum Werkelijke einddatum

Bijzonderheden Tijdens de looptijd van je krediet

Geen bijzonderheden gemeld

Bedrag € 900 Contractnummer 130646342 Kredietsoort

**Stap 5** Selecteer nu uw bovenste krediet door deze aan te klikken. U ziet nu de informatie voor dat krediet. Maak eerst een screenshot van uw krediet details. (*zoals hier rechts weergegeven)*

**Stap 6** Scroll naar beneden en maak een screenshot van het veld ''bijzonderheden'' Probeer ook zoveel mogelijk informatie van het krediet vast te leggen op de screenshot.. *(zoals rechts weergeven)*

**Stap 7** Herhaal **stap 5 & 6** bij **AL** uw kredieten en stuur deze naar uw adviseur. De Lease Financier zal deze delen met de betreffende partner om de mogelijkheden te beoordelen!

## We ontvangen dus graag het volgende:

- 1 Screenshot van het overzicht van ALLE Registraties (Stap 4)
- 1 Screenshot van de kredietgegevens (per registratie) (Stap 5)
- 1 Screenshot van de Bijzonderheden (per registratie) (Stap 6)

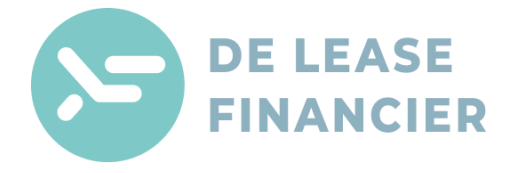